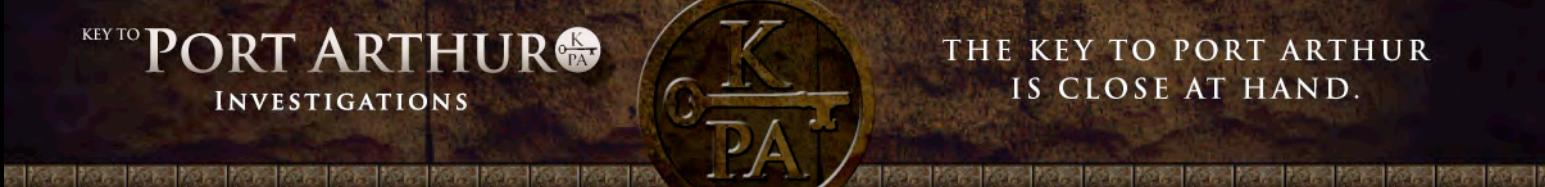

The *Key to Port Arthur Investigations* interactive is the starting point for investigations into 14 Key Lives of people that spent time at Port Arthur, and their associated topics. The *Key to Port Arthur* website supports these investigations. You will be required to work between the two to complete your selected program.

\* \* \*

You have opened the *Key to Port Arthur Investigations* interactive and have viewed the introductory text.

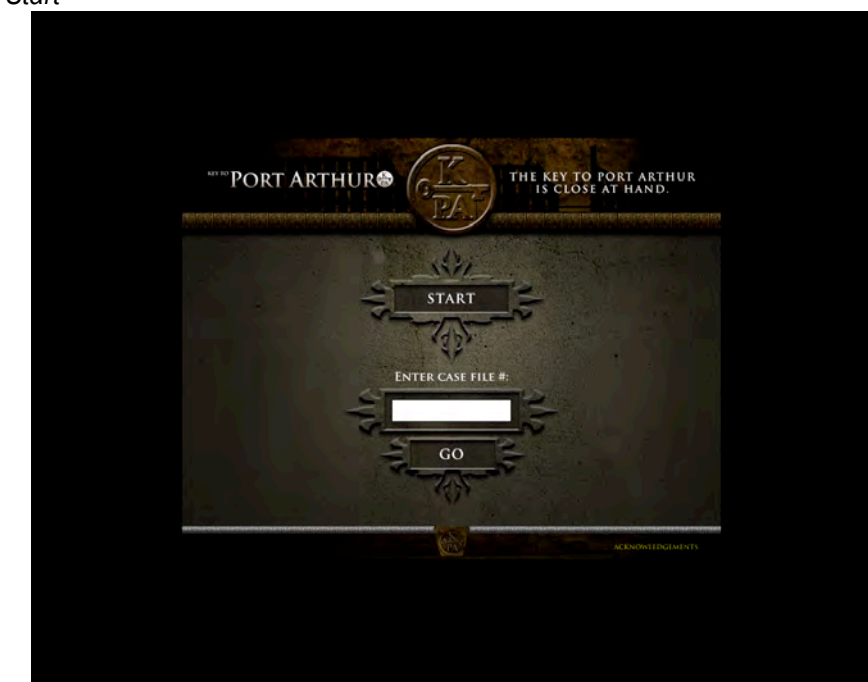

**Step 1** Click *Start*

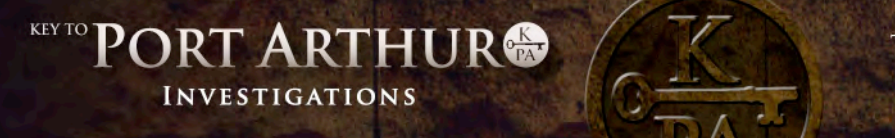

## THE KEY TO PORT ARTHUR IS CLOSE AT HAND.

128128-238128-238128-238-238128-238128-238128-2

**Step 2** Watch the introductory film, then click the arrow on the right-hand-side of the screen.

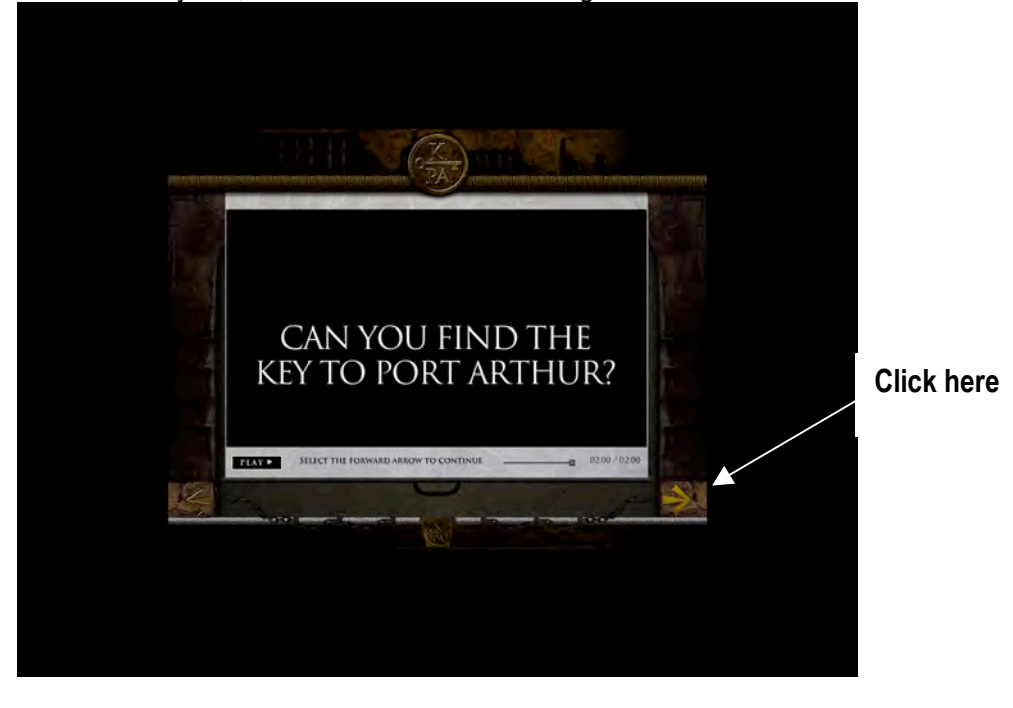

**Step 3** If you hover the mouse over an image you will see information about the first 3 of 14 Key Lives. Click on the wheel on the right-hand-side of the screen to scroll to the remaining Key Lives.

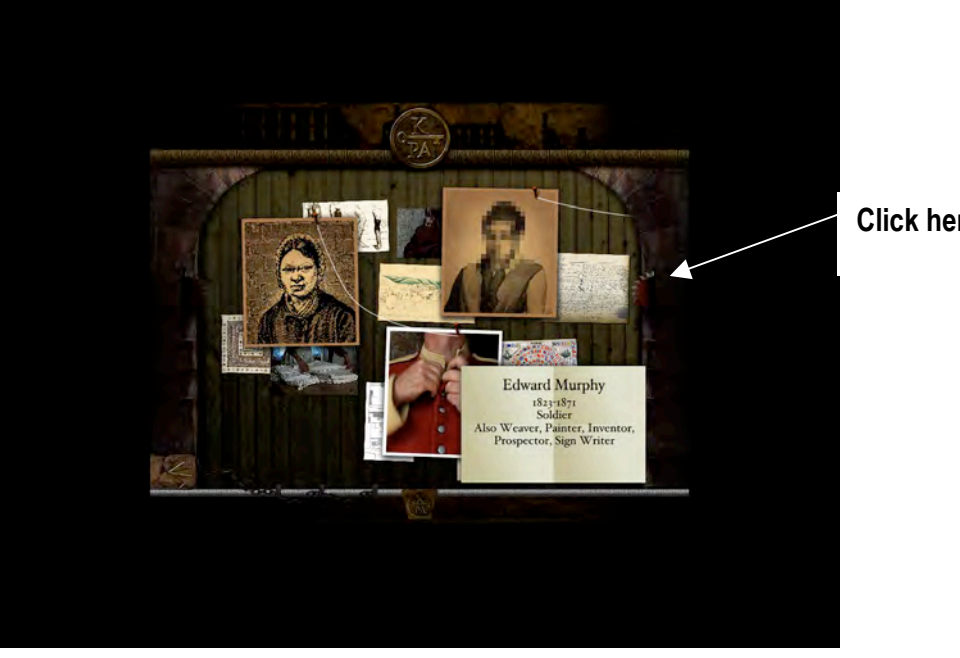

**Click here**

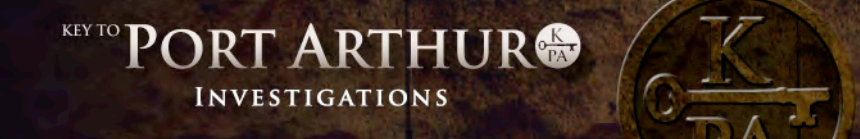

按图板测频图板图板图板图板图板图板图板图板图板图板图

## THE KEY TO PORT ARTHUR IS CLOSE AT HAND.

**Step 4** After clicking on a Key Life, watch the short film and, if you wish to continue with that Life, click *Select*. Follow the instructions to proceed either by clicking the forward arrow, or click the back arrow to select another Key Life.

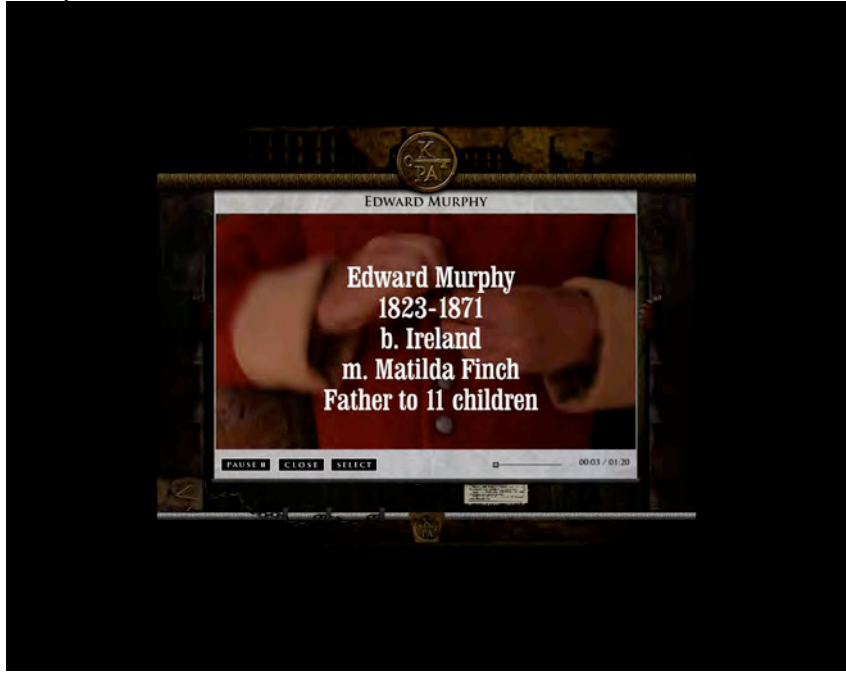

**Step 5** Watch the four films and answer the questions at the end. If you answer correctly you will unlock the padlocks. You cannot proceed unless all four padlocks are unlocked. Then click on the golden key.

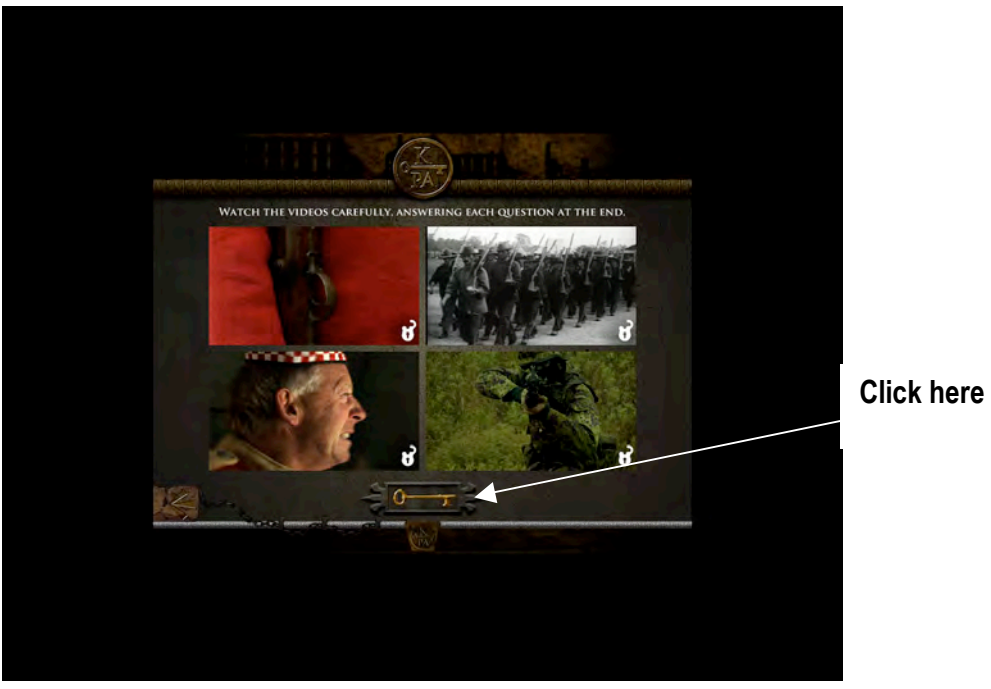

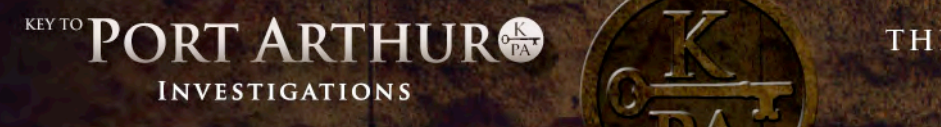

## THE KEY TO PORT ARTHUR IS CLOSE AT HAND.

1999-1999-1999-1999-1999-1999-1999-1999-1999-1999-1999-1

**Step 6** Choose an investigation that you would like to pursue by checking the details of each drawer. Click *Select* to choose the one you like; click *Close* if you would like to check another one before making your final selection.

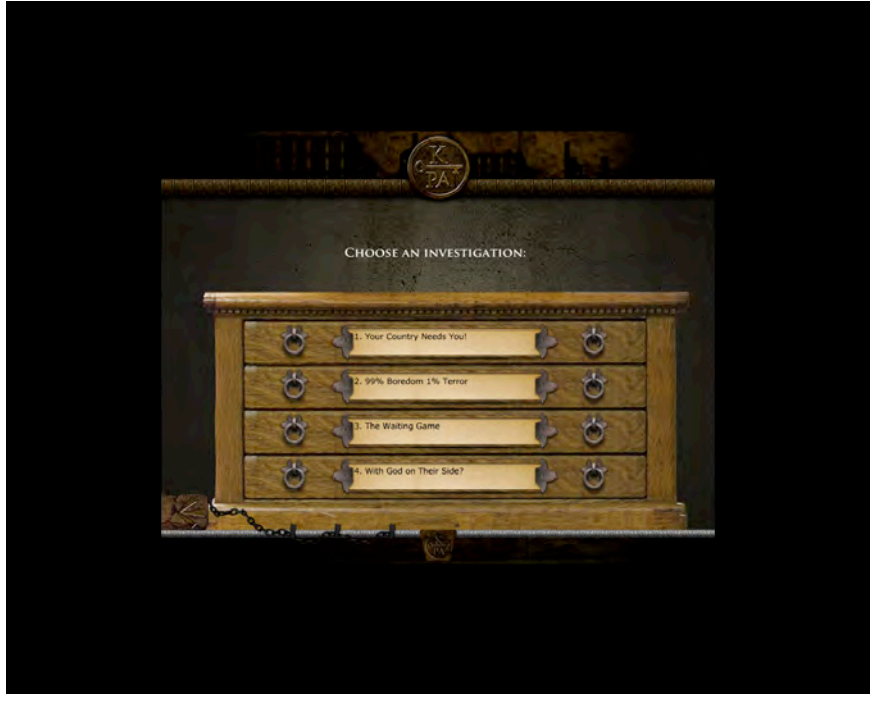

**Step 7** Then select an overarching issue that appeals to you. When you decide on an issue, click *Select* and write down the 4-digit case number. Click *Close* if you would like to check another one before making your final selection. **Note**: All text that you see on investigations and overarching issues screens can only be printed from the *Key to Port Arthur* website. Select the forward arrow to view some of the resources available on your Key Life.

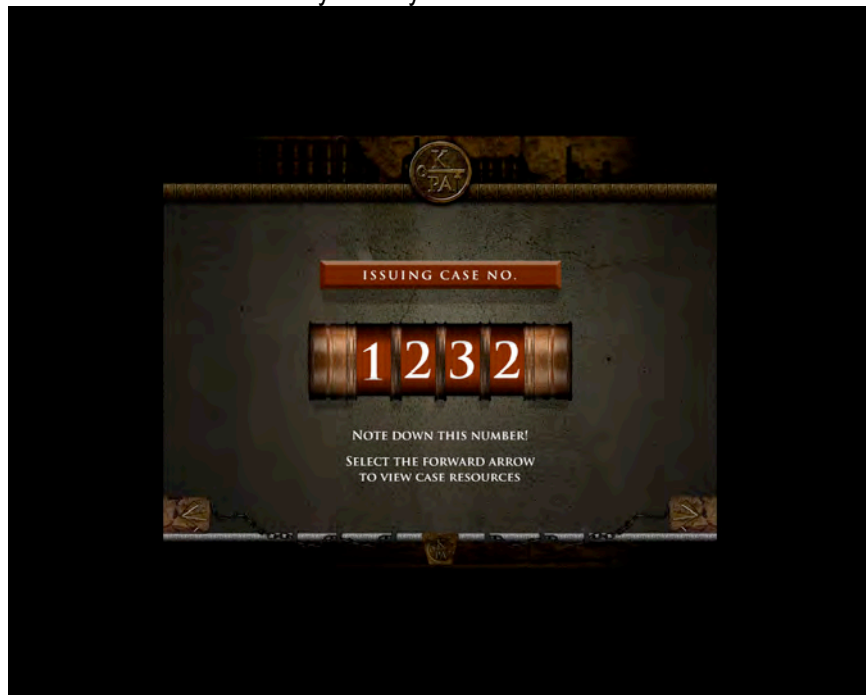

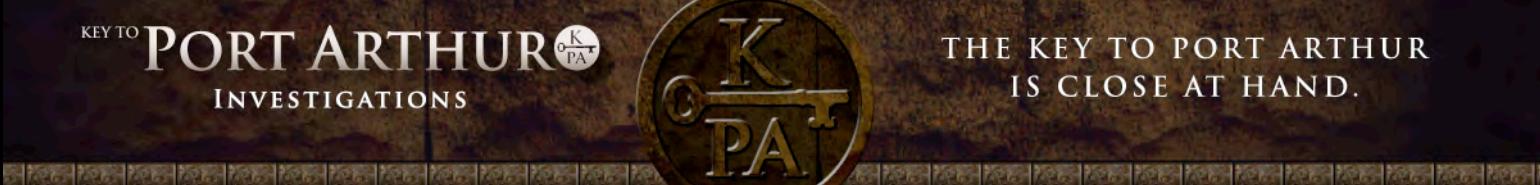

**Step 8** At this point you need to undertake the Student/Teacher conference to confirm the individual research program you have chosen. To do this, click on the *Link to Curriculum Website* at the bottom right-hand corner of the screen. This will take you to the *Key to Port Arthur* website so that you can undertake the next part of the program.

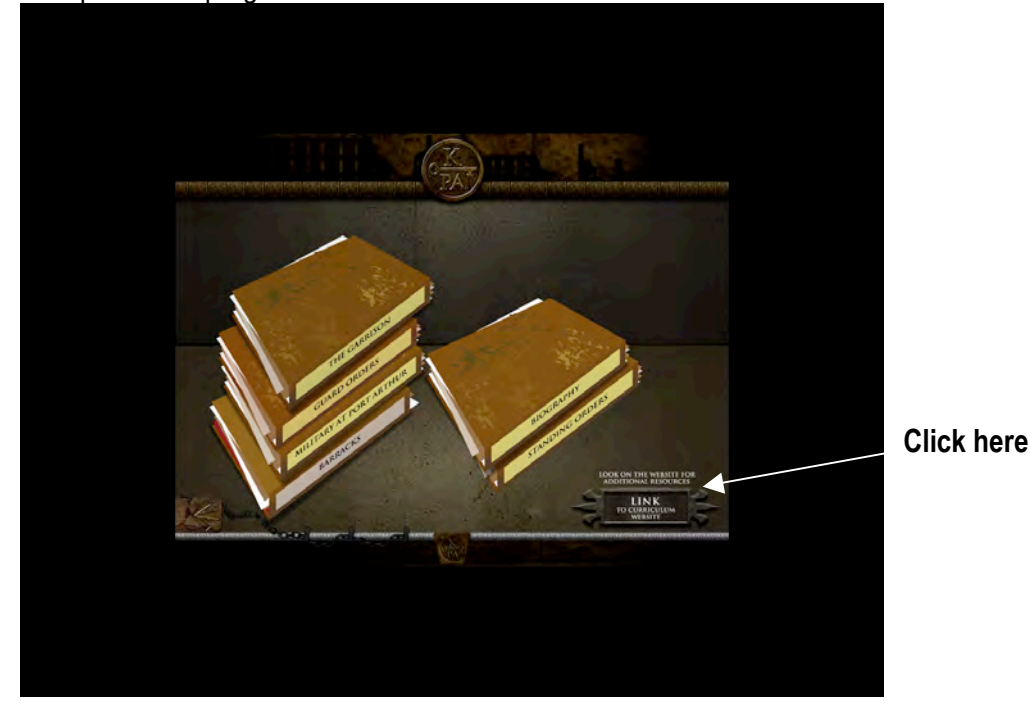

**Note:** The screen showing your Key Life's resources will remain, but if you should accidentally close the screen or wish to return to the resources later, return to the Home page of the *Key to Port Arthur* interactive. Enter the 4-digit case number into the empty box, click *Go* and you will return to the resources for the Key Life you selected. **Hint:** Alt + Tab allows you to switch between the two open windows.

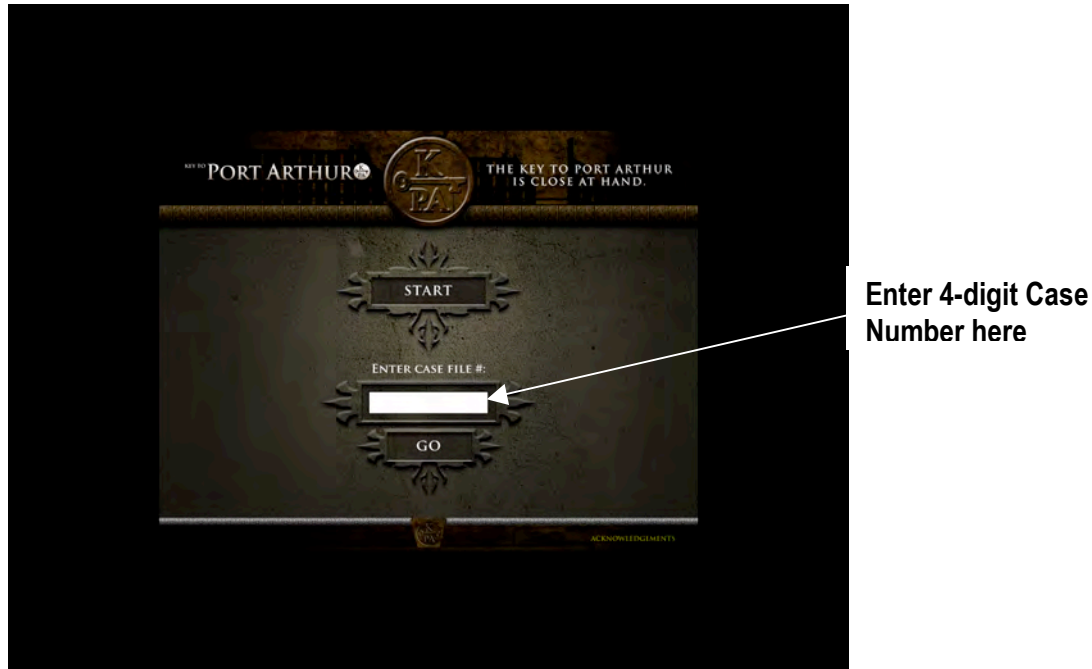

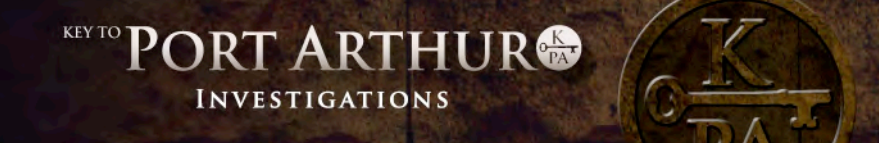

## THE KEY TO PORT ARTHUR IS CLOSE AT HAND.

If at any time you wish to return to the Home page, click the icon at the bottom of the screen to expand the menu.

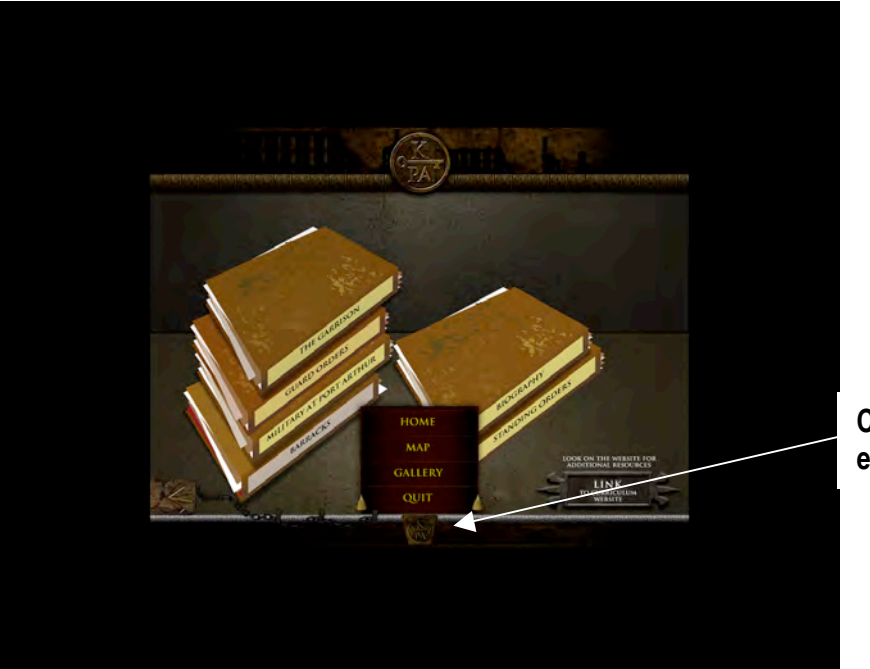

**Click here to expand the menu**

You are about to move to the *Key to Port Arthur* website.

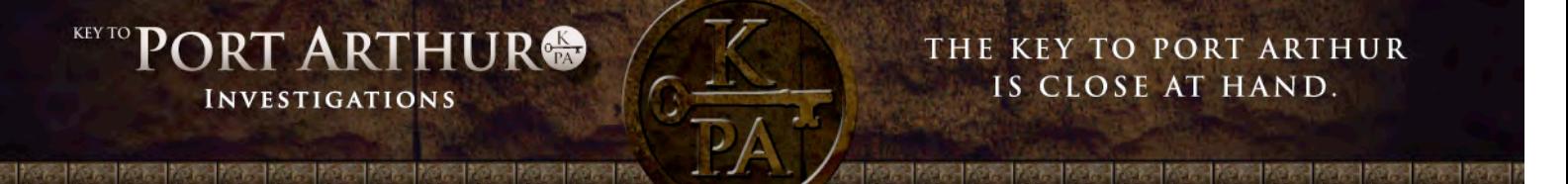

Having clicked the link to the website you are now looking at the Home page of *Key to Port Arthur* website.

**Step 9** Click on *Student/Teacher conference*. Teachers should check the *Life Skills and Competencies Rubric* link, then enter the 4-digit case number as provided in the previous steps.

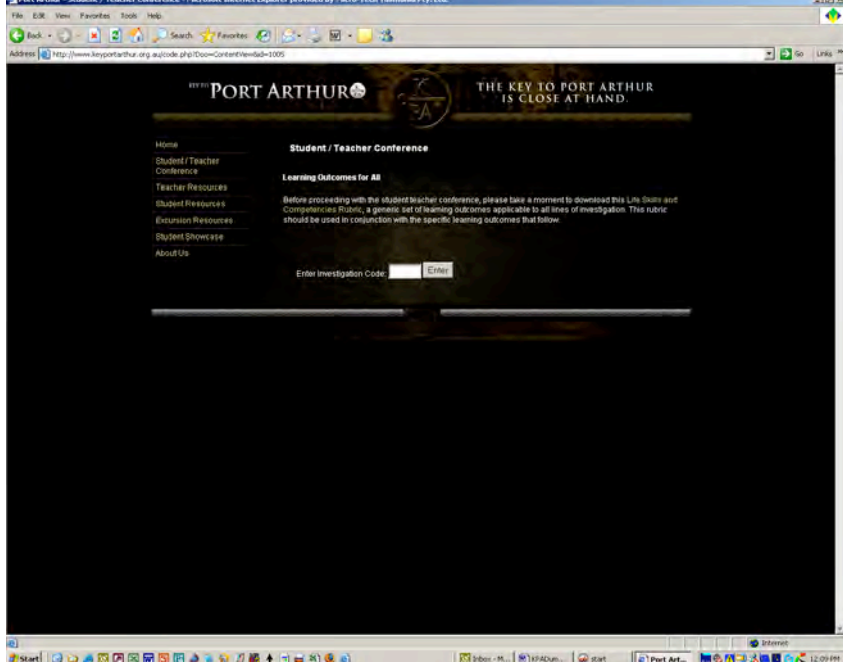

A summary of the choices you made on the *Key to Port Arthur Investigations* interactive will be displayed. Select a level for each learning outcome you wish to pursue, then scroll to the bottom of the screen and click *Proceed with the Investigation*. These choices will appear on the printed summary report. **Note**: The *Questions, Clues and Leads* scaffolding you saw on the *Key to Port Arthur Investigations* interactive can be printed from the *Student Resources* page for each Key Life.

**Step 10** Enter your details and click *Make Cover Page*. Print out the summary of your individual research program and then click *Finish*. **Hint:** Change your print setting to *Landscape* view to see all text on the printed page.

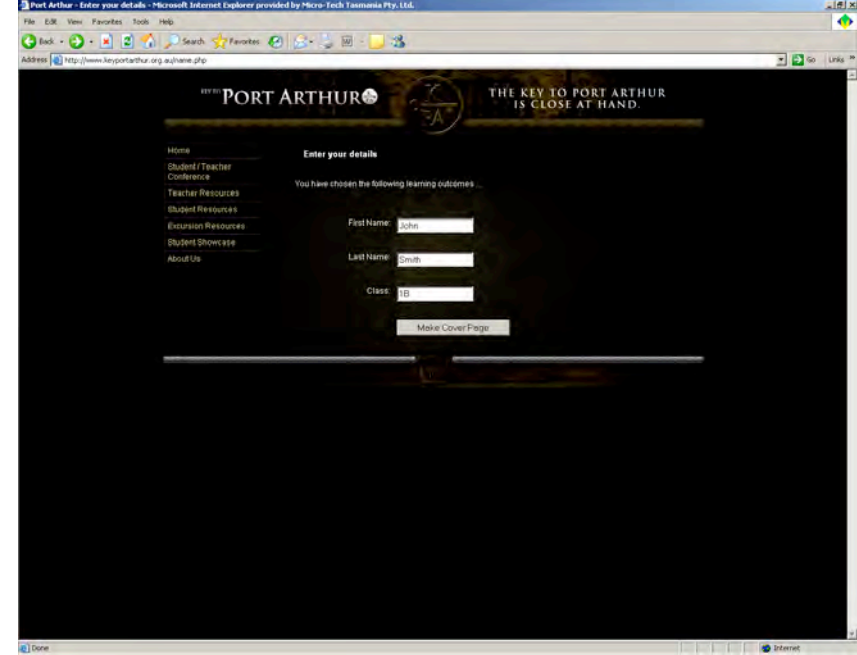

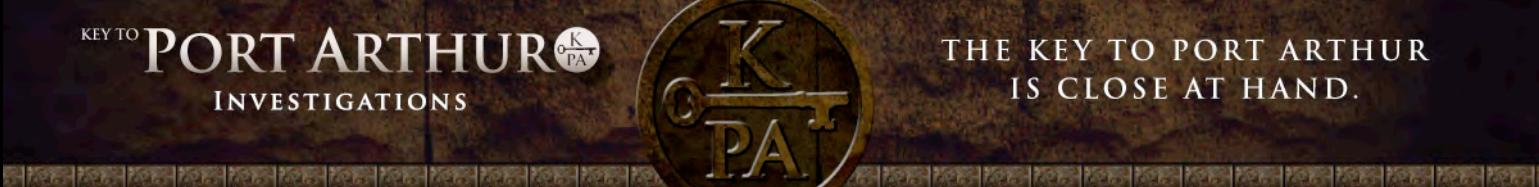

**Step 11** Resources to assist students with their individual research program are on the *Key to Port Arthur Investigations* interactive (see Step 8 on how to return to the resources of the Key Life you selected), and on the website. Click on *Student Resources* and you will find many suggested resources to assist with your investigations. *General Resources and Links* contain resources applicable to all 14 Key Lives and it is highly recommended that you download *Conducting Research* for further useful information.

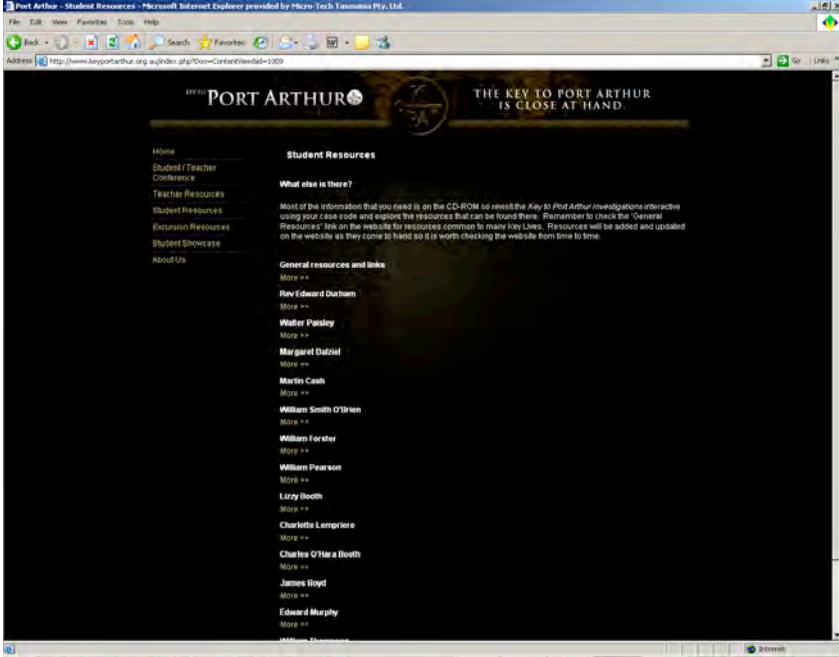

Kisect Birow, Given Cipet. Lasses | MISSINGS AND IS C.

**Step 12** For teachers:

- o *Teacher Resources* provide an opportunity for you to guide a student in pursuing a learning outcome. This page enables you to support students to use the program through subjectbased investigations. If you select The Arts plus History, for example, this page will list all possible Key Lives that include investigations in these subject areas.
- o *Excursion Resources* provide links to information on planning a trip to Port Arthur, a Code of Conduct for your site visit, and an enquiry form if you require further information*.*
- o *Student Showcase* provides an opportunity for your students to showcase their work.

\* \* \*